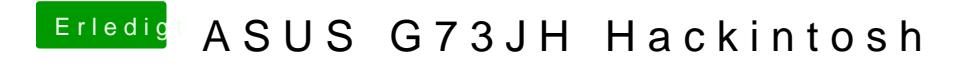

Beitrag von sezo33 vom 19. Mai 2019, 16:03

Hallo Leute,

komme langsam ins verzweifeln, habe versucht auf mein Asus Laptop installieren hat auch geklappt komme sozusagen ins Desktop kann etwas rum

Zu mein Problem:

Es Startet nicht Automatisch muss sozuagen mit Stick Starten Ich schalte es aus System fährt runter Laptop bleibt aber an. Wlan/Lan/Sound klappt auch nicht leider.

Ich weiß jetzt von div. Forum das man die Treiber nach installieren kann do nur noch Bahnhof.

paar daten zum Laptop.

Intel Core i7 720QM ATI Mobility Radeon HD 5870

8GB DDR3

[https://www.cnet.com/products/asus-g](https://www.cnet.com/products/asus-g73jh-a1/specs/)73jh-a1/specs/

Hier weiter daten.

Hoffe man kann mir hier etwas weiter helfen =)

Beitrag von Mocca55 vom 19. Mai 2019, 19:48

Guten Abend mein Sony Vaio hat ähnliche Specs. Intel Core i 1th Gen u 5XXX. Sollte machbar sein.

Ich nutze ein SMBios MacBookPro6,1 mit MacOS High Sierra. Habe auf d schon Mavericks Yosemite und co laufen gehabt.

Lade doch mal deine genutzte EFI hoch.

Gruß Mocca55

Beitrag von sezo33 vom 19. Mai 2019, 20:26

Wie lade ich den mein efi am besten hoch  $? =$ )

Beitrag von Noir0SX vom 19. Mai 2019, 20:29

S[o Bilder im Forum ho](https://www.hackintosh-forum.de/lexicon/entry/72-bilder-im-forum-hochladen/)ch bads rauch mit dem EFI

Beitrag von sezo33 vom 19. Mai 2019, 20:32

sry mein fehler, meine wo finde ich diesen efi datei ?

edit: gerade getestet LAN fuktioniert komme ins internet. Das mit efi da ein Rätsel.

Beitrag von Mocca55 vom 20. Mai 2019, 19:22

Guten Abend,

die EFI kannst du mCiltodem Configum aotworten und dann hier als ZIP Hochladen.

Gruß Mocca55

Beitrag von sezo33 vom 21. Mai 2019, 01:44

hoffe da es richtig ist  $=$ )

Beitrag von Mocca55 vom 21. Mai 2019, 06:11

Guten Morgen,

das ist zwar die EFI, aber nicht die von der du deinen Hackintosh boot vom Stick mit dem du startest nehmen und hier hochladen. Darin sollte e Clover sein. Diese dann hier als ZIP hochladen.

Gruß Mocca55

Beitrag von sezo33 vom 21. Mai 2019, 12:28

ich bin irgendwie zu dämlich es hinzubekommen, habe clever conf. gestarte danach kam ein extra Ordner mit efi musste ich von dort aus Booten?

Ich kann halt nur von Sticken booten habe 2 Logos wo ich installieren k starten kann mehr auch nicht leider.

Beitrag von Mocca55 vom 21. Mai 2019, 22:56

Schau mal auf dem Stick mit dem du Bootest. Dort ist die EFI e Configurator mounten (auf die Bezeichnung achten so erkennt man den USB-

Gruß Mocca55

Beitrag von sezo33 vom 22. Mai 2019, 12:31

bin irgendwie zu Blöd dafür, Sorry nochmals.. habe nach ein Anleitung ge art 'Hackintosh für Dummies' habe nicht wirklich etwas gefunden.

Brauche leider so schritt für schritt Anleitung das ich es kapier =)

Beitrag von Mocca55 vom 22. Mai 2019, 22:09

Guten Abend,

poste mir doch bitte ein Bild wie meins hier aus dem Clover Configurator.

Gruß Mocca55

## Beitrag von sezo33 vom 23. Mai 2019, 12:55

Also starte CloverConfigurator bekomme meldung

config.plist not found.

klicke auf Mount efi partition

unter Tools ist es dann Schwarz

wenn ich auf Open Partition klicke ist Ordner Leer. klicke anschließend n Partition ist es immer noch Leer

Unter Check Partition kommt das

/dev/disk0

#: TYPE NAME SIZE IDENTIFIER 0: GUID\_partition\_scheme \*250.1 GB disk0 1: EFI EFI 209.7 MB disk0s1 2: Apple\_HFS hackintosh 249.2 GB disk0s2 3: Apple\_Boot Recovery HD 650.0 MB disk0s3 /dev/disk1 #: TYPE NAME SIZE IDENTIFIER 0: FDisk\_partition\_scheme \*30.8 GB disk1 1: Apple\_HFS Yosemite 8.0 GB disk1s1 /dev/disk2 #: TYPE NAME SIZE IDENTIFIER 0: FDisk\_partition\_scheme \*31.9 GB disk2 1: Windows\_FAT\_32 MAC 31.9 GB disk2s1

Beitrag von sezo33 vom 26. Mai 2019, 13:18

So Update, System fährt sauber hoch und runter. Ethernet Touchpad bräuchte nur noch Hilfe wegen Sound =) Ist ein Realtek ALC269 habe paa aber kapiere nicht wirklich wohin damit.